# **Maintenance Knowledge Base (TT Case) User Manual**

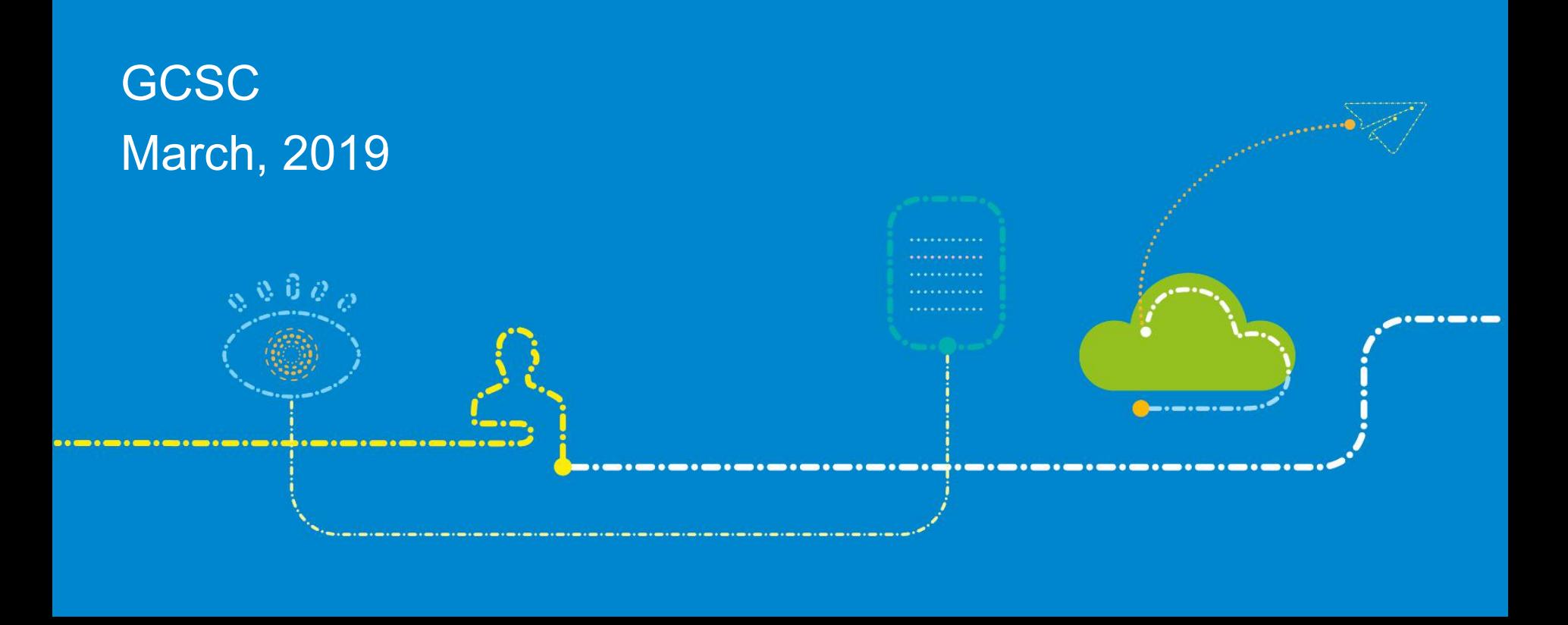

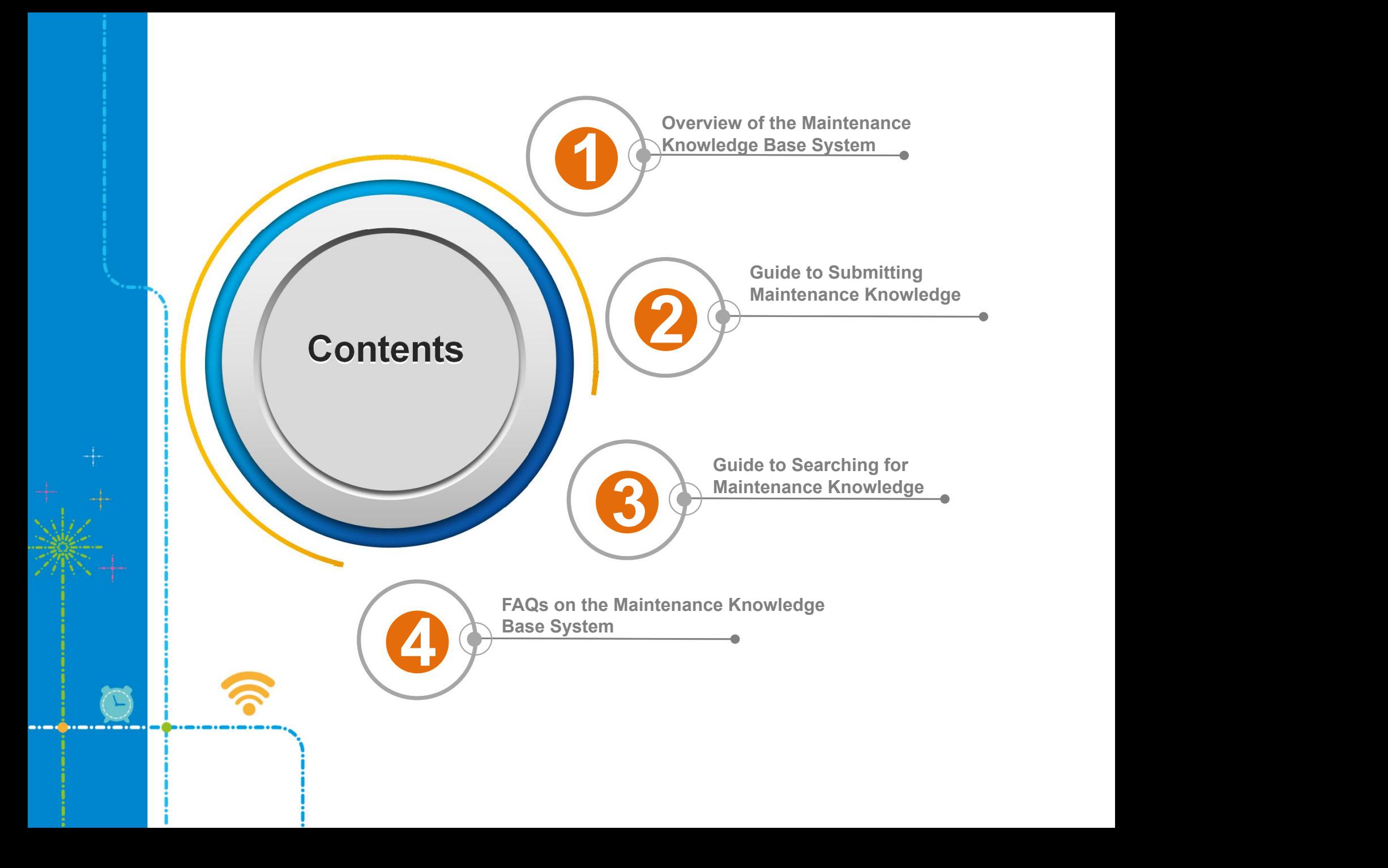

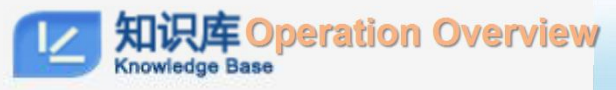

# **Overview Submission Search**

# **Overview of the Maintenance Knowledge Base System**

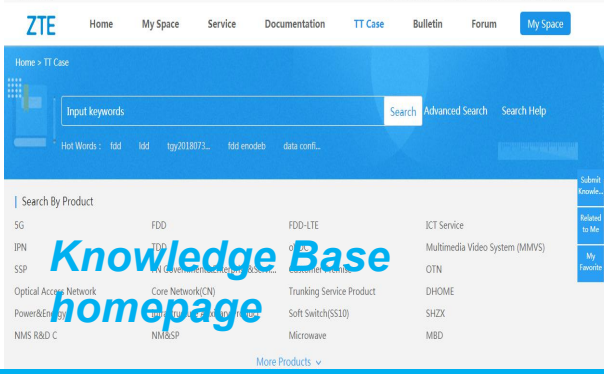

## Introduction to the System

The maintenance knowledge base is developed to enhance the capability of customers to solve their own problems and to improve the efficiency of internal personnel in solving customer problems. It aims to help quickly find fault solutions and transmit knowledge and skills.

The knowledge base supports the following functions: knowledge submission, review, and **Knowledge Base** whith this vise span that se **in the section is a section** and analysis, knowledge browse through Web pages, knowledge search,.

# Benefits

The content is updated on a daily basis. On the one hand, the increasingly expanded maintenance experience can help you solve technical problems. On the other hand, your valuable experience can be shared across the globe.

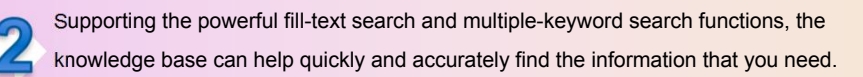

The knowledge base provides a valuable technical communication and training platform to help you constantly improve your technical capability.

# **Please join us!**

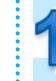

Submit your maintenance knowledge to share your valuable experience.

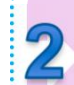

Report non-standard knowledge (for example, linguistic errors or the knowledge that breach information security rules) to help standardize the knowledge base platform.

Offer your advice, suggestions, and evaluations for the knowledge content to help improve the knowledge base quality and co-build a satisfactory system.

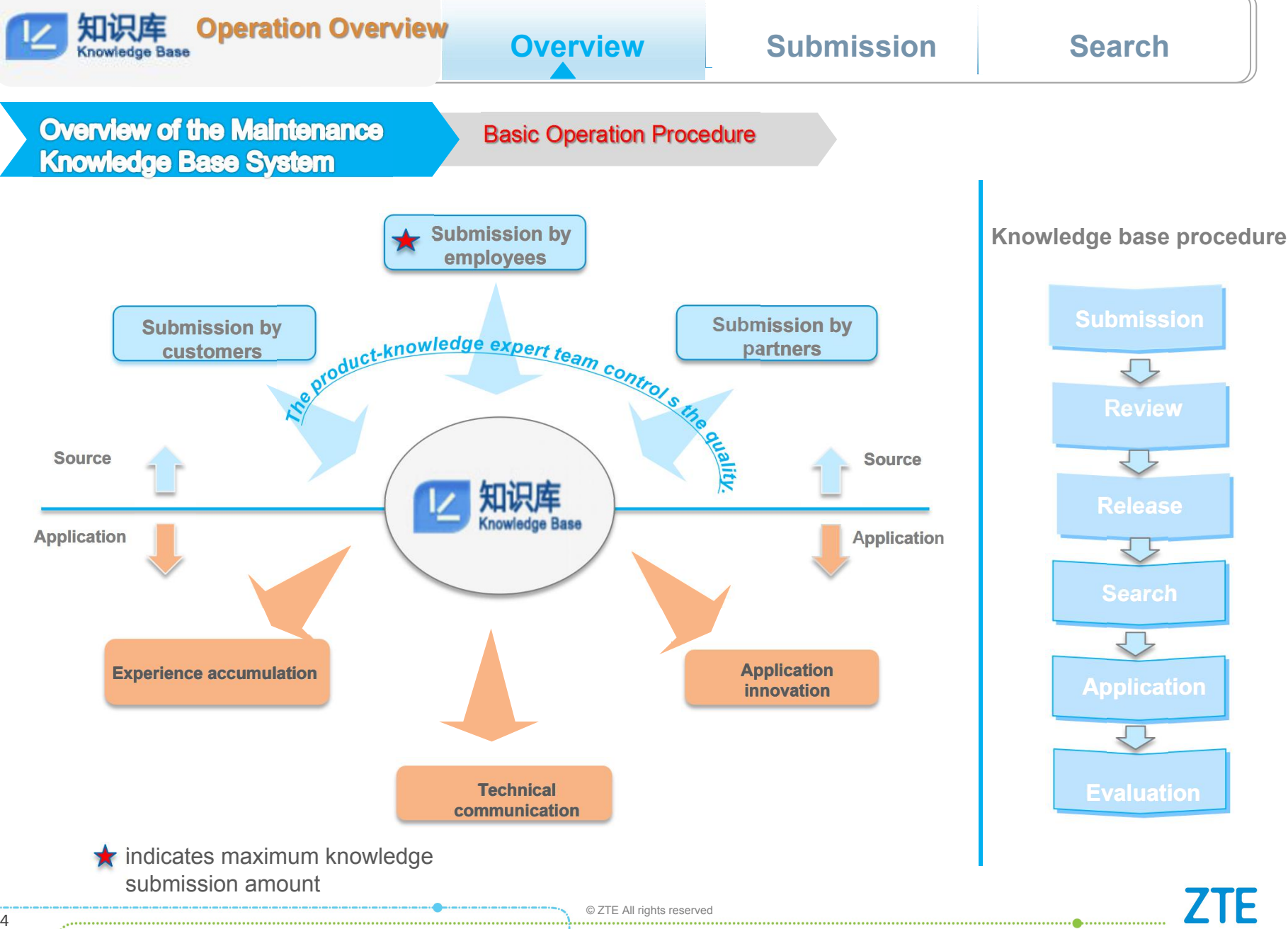

<del>© ZTE</del> All rights reserved **Financial community in the Community of Structure Community** © ZTE All rights reserved

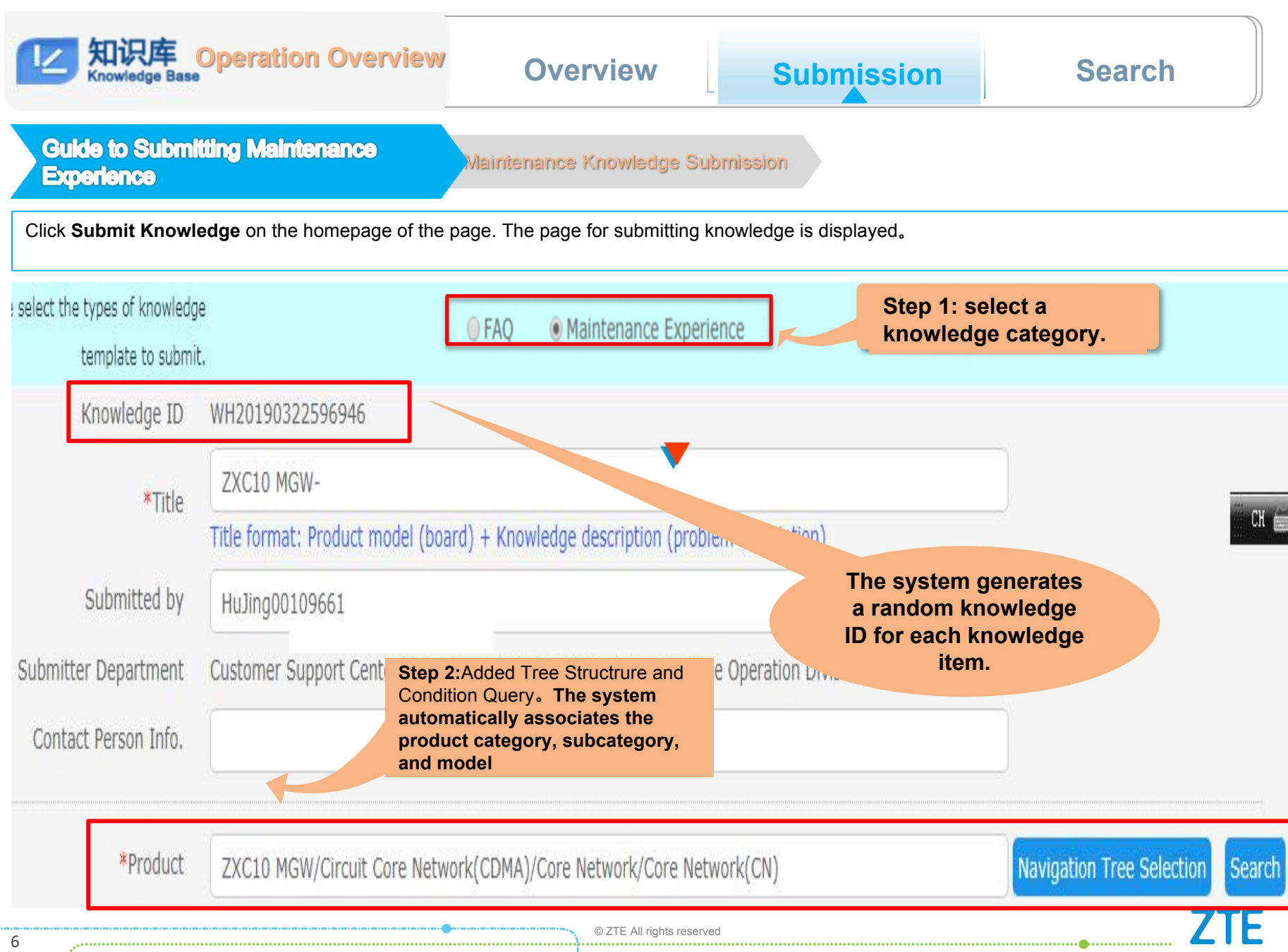

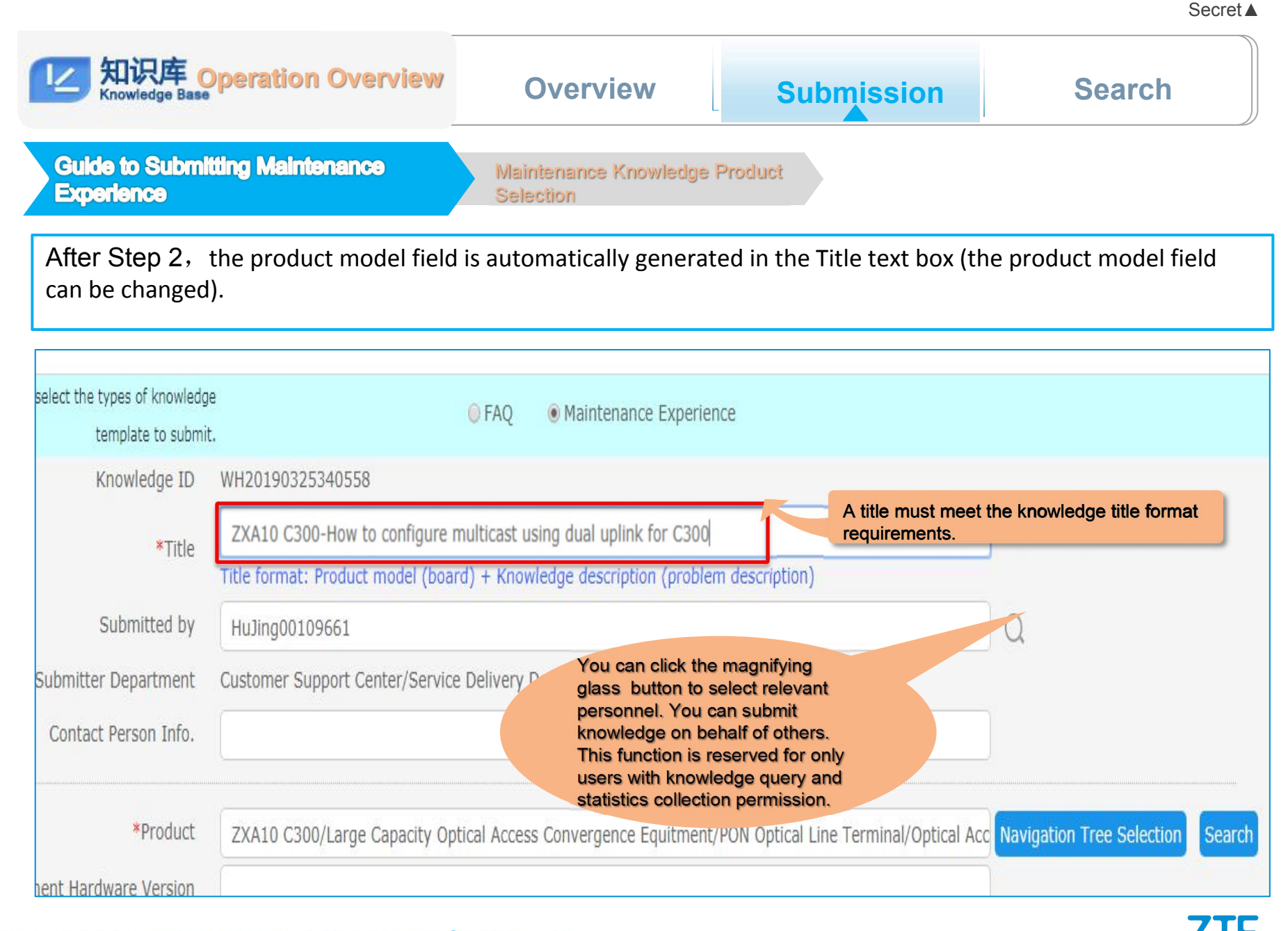

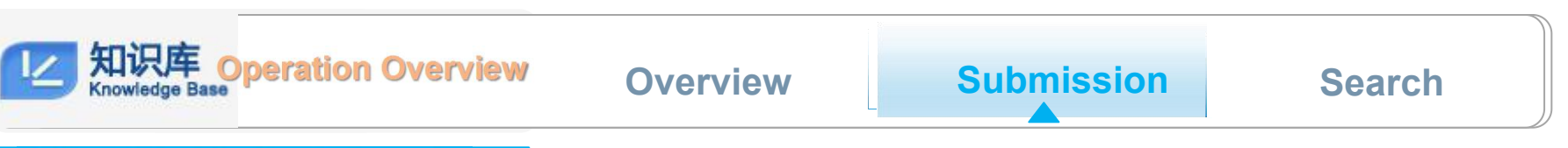

Guide to Submitting Knowledge on the **Support System** 

Maintenance Knowledge Content Editing

After a knowledge item is released, it is presented on the Web page. Therefore, when submitting knowledge, you cannot upload attachments. Only online editing is allowed.

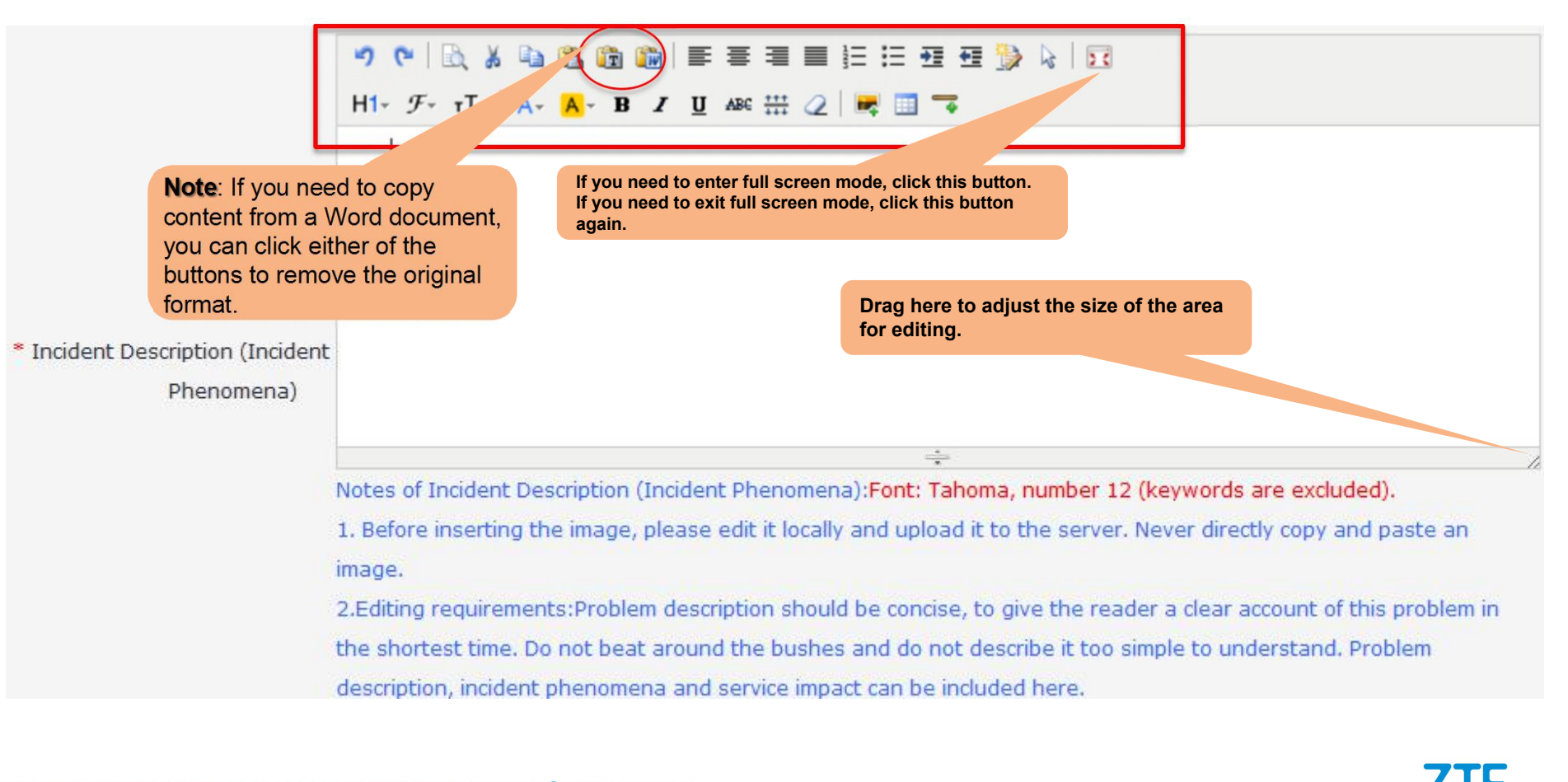

## 知识库<sub>O</sub>peration Overview **Overview Submission Search** Guide to Submitting Knowledge on the Insert an Image **Support System** ウヤ | 武 太 地 出 道 地 | 三 三 三 三 三 三 三 五 少 々 | 豆  $H1 - F - T1 - A - A - B$  **I U** ABC  $H2 \times 2$ **How to insert an image: Click the Image button and select Upload in the pop-up dialog box.** \* Incident Phenomena)  $\div$ **Image Note** Upload Insert URL File **Browse** 1. A picture can only be uploaded and cannot Width be copied or pasted. Though it appears that **Fig. 1** Size Height a picture can be copied and pasted, the<br>picture will be presented as a red spee offer  $\circ$   $\circ$   $\circ$   $\circ$   $\circ$ picture will be presented as a red cross after being released. Title 2. The title of a picture must not contain spaces, special characters or Chinese characters.OK Cancel <del>© 2TE</del> All rights reserved and the construction of the construction of the construction of the construction of the construction of the construction of the construction of the construction of the construction of the const

Secret**▲**

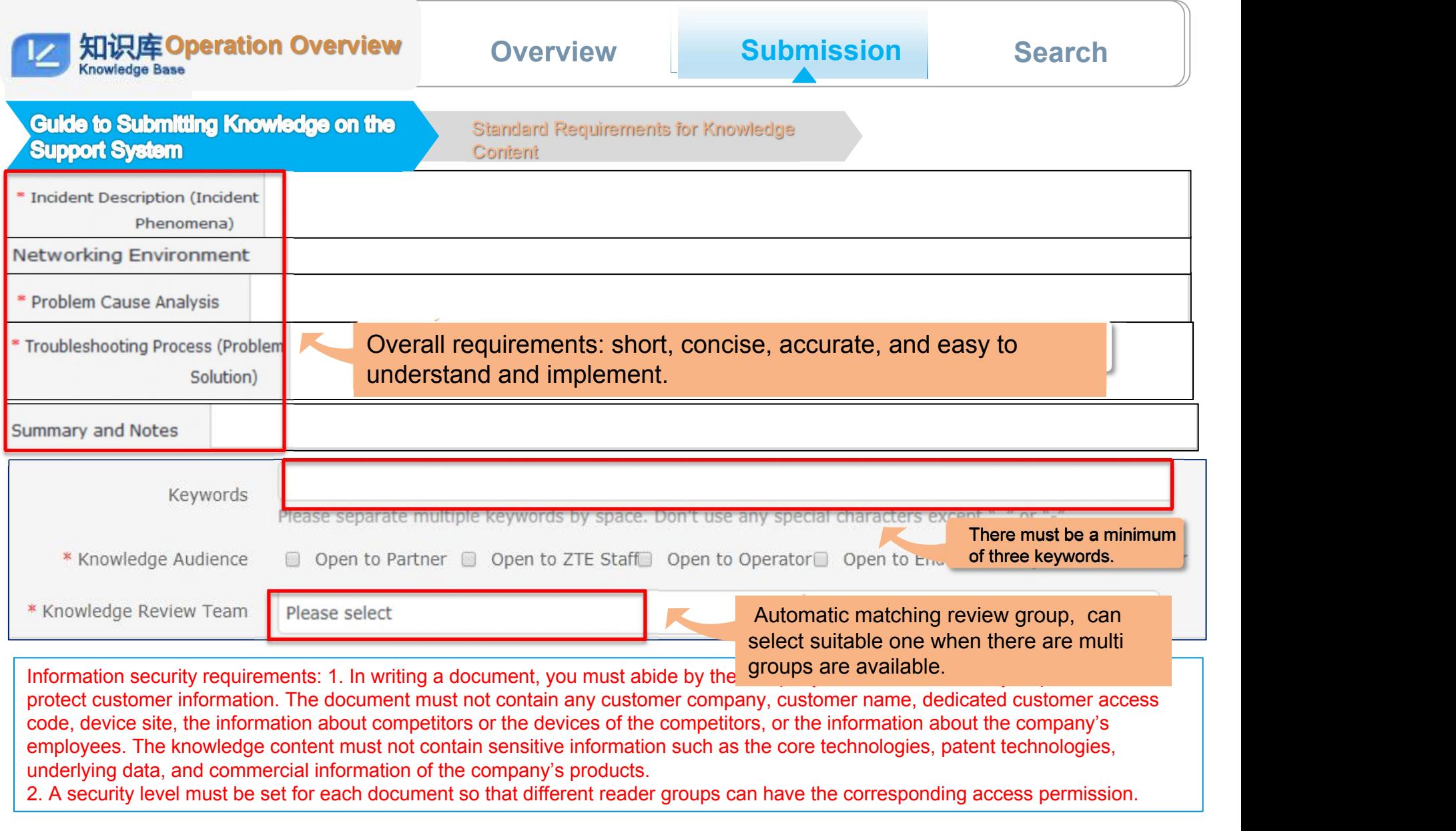

**ZTE** 

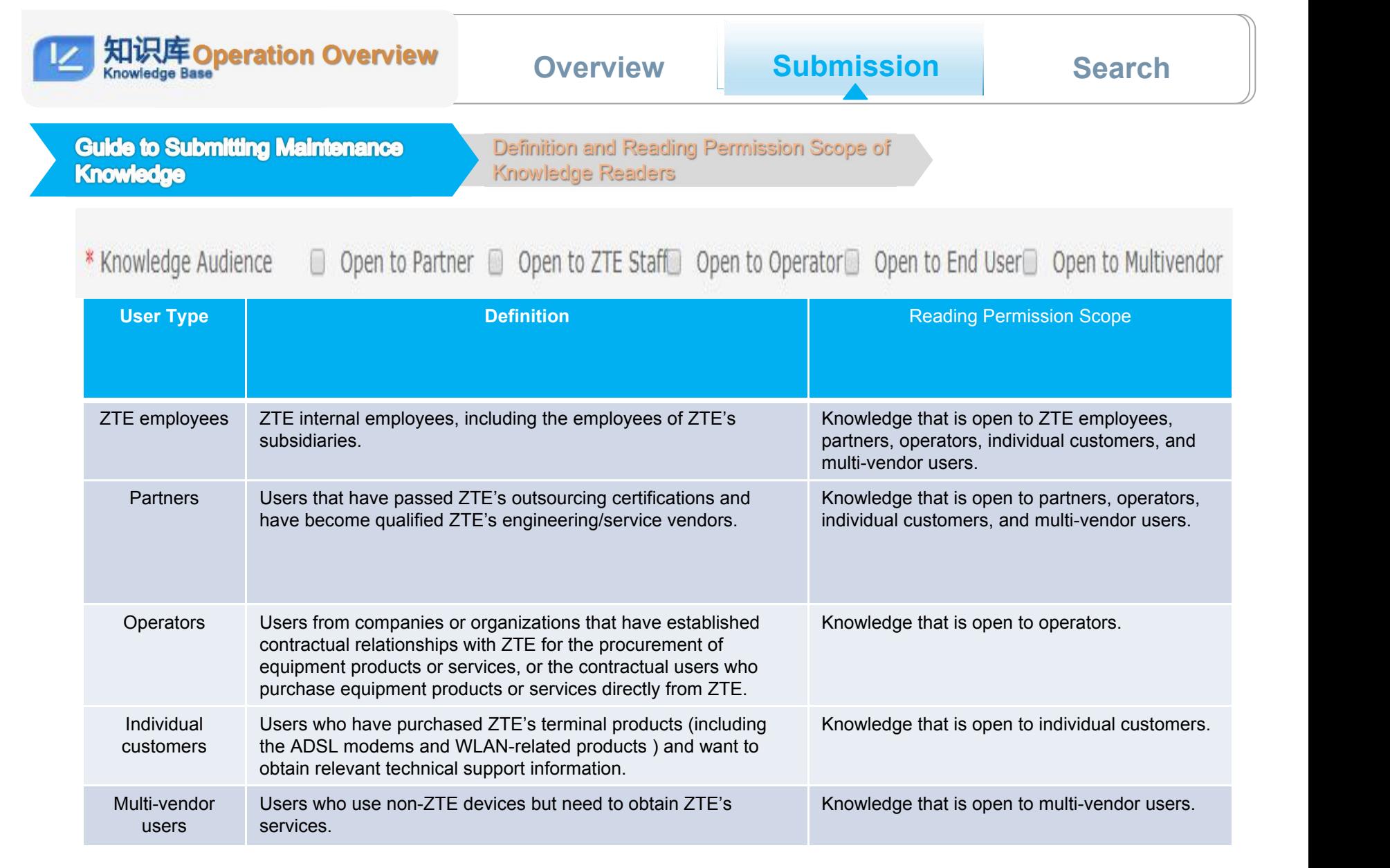

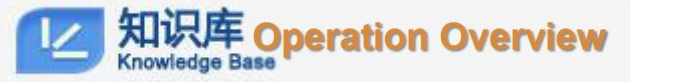

# **Overview Submission Search**

**Guide to Submitting Maintenance** Knowledge

Definitions of Different Types of Maintenance knowledge and the **Corresponding Reading Permission Scopes** 

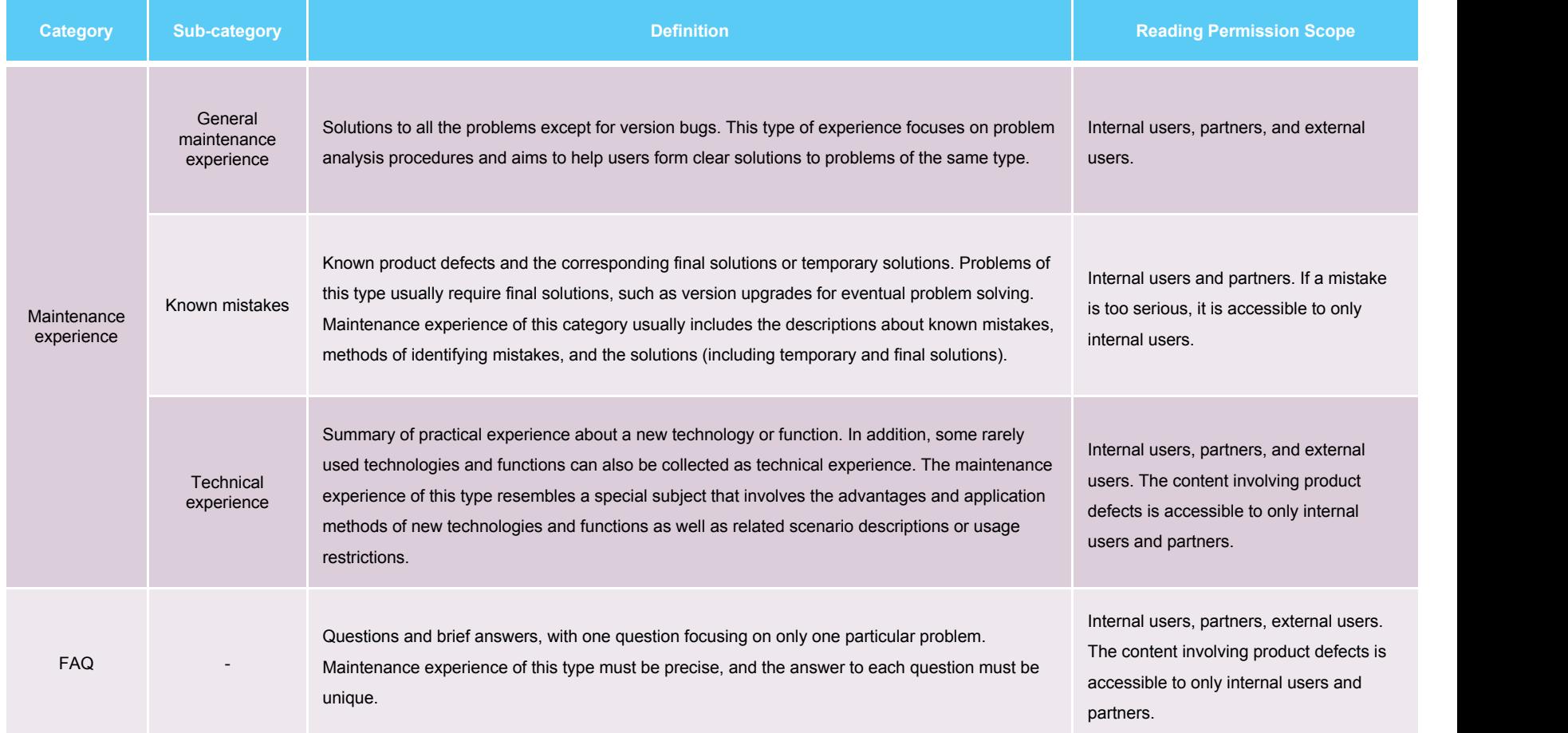

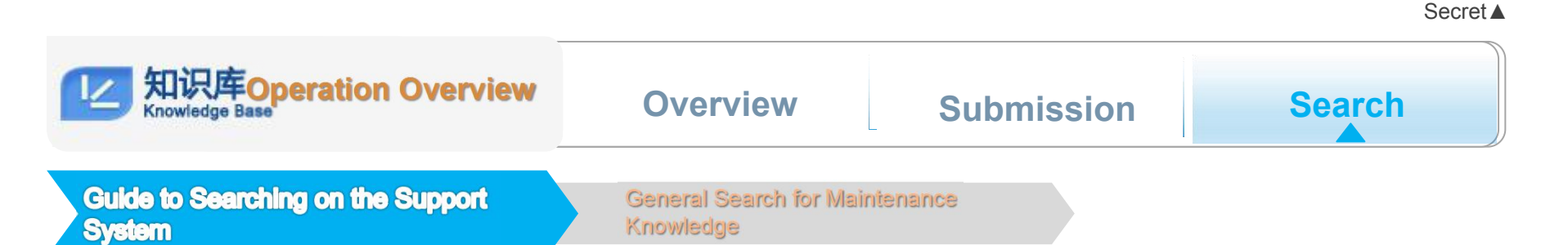

# **You can directly enter a knowledge ID to obtain an accurate search result.**

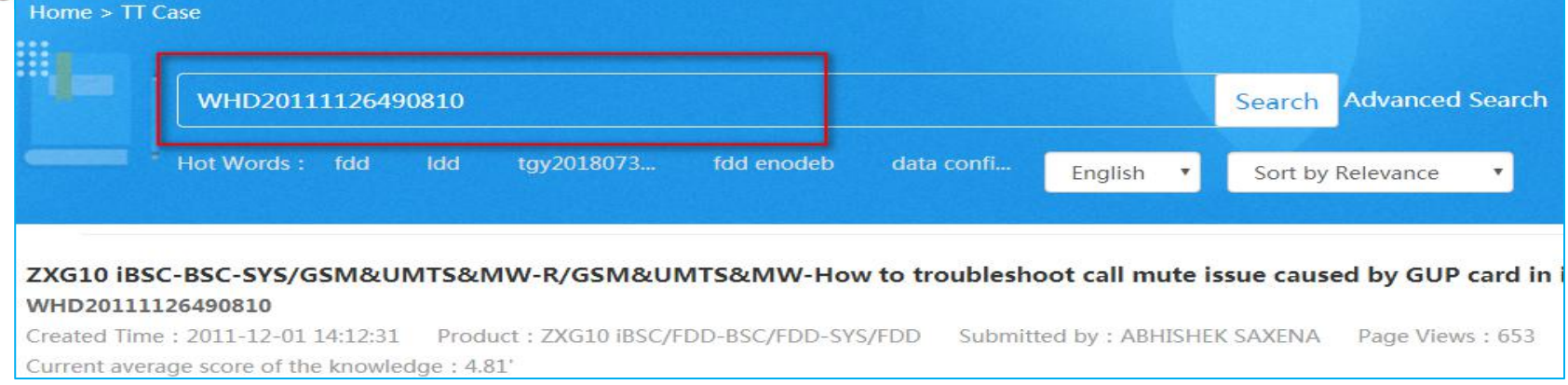

# **Support Displaying Association Word**

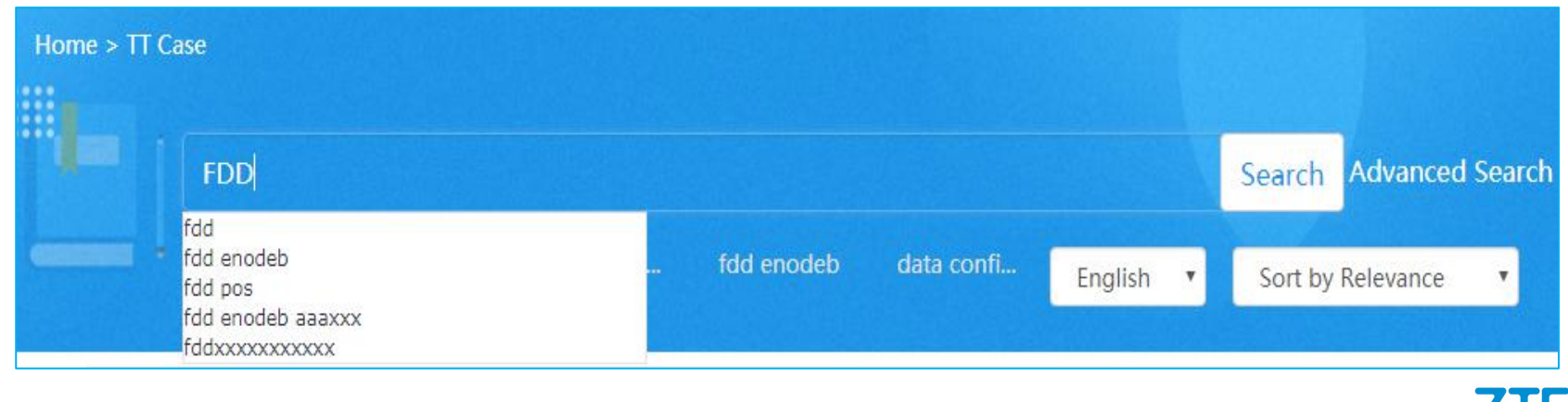

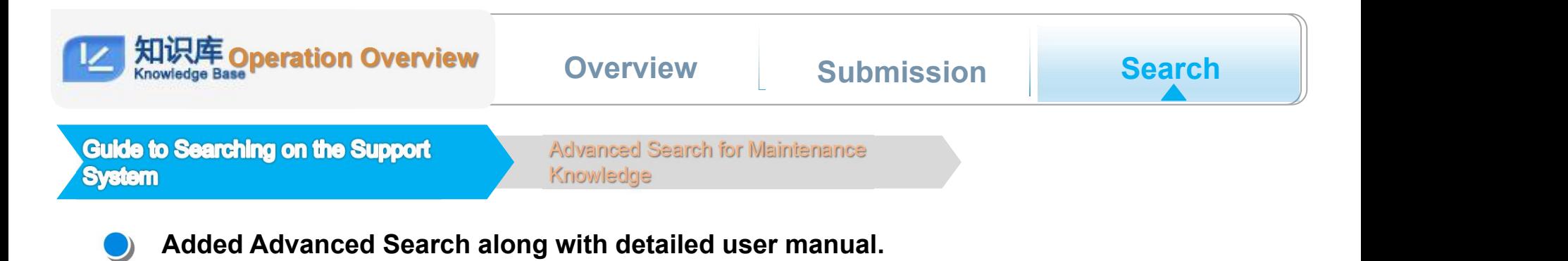

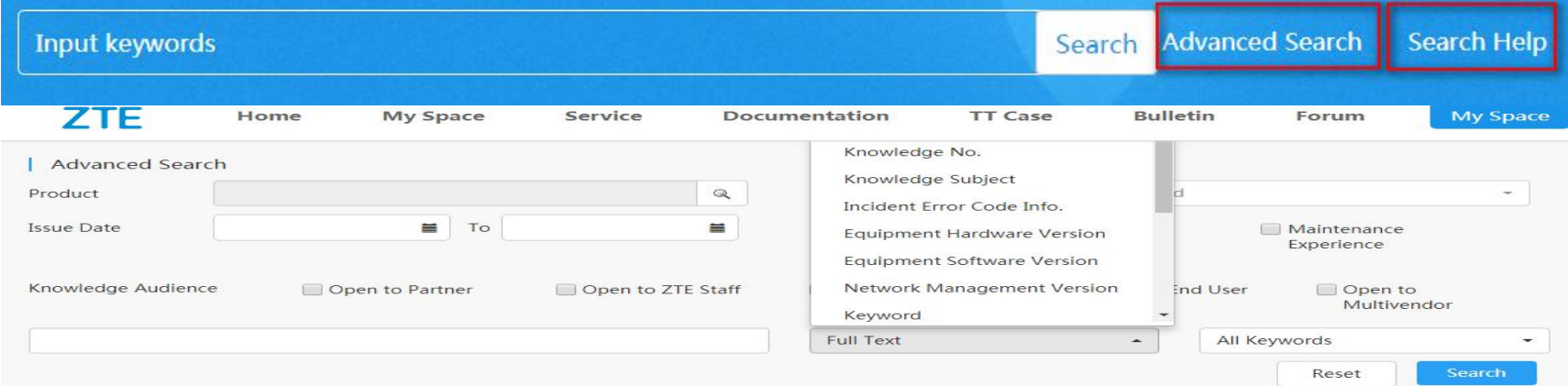

# **Results can be displayed and sorted by relavance and time**

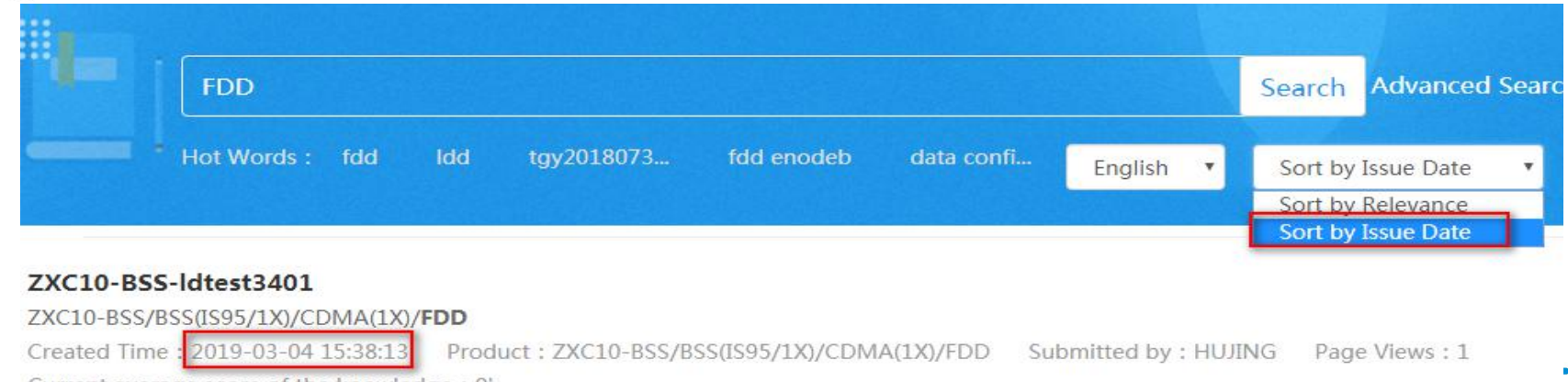

en de la rights reserved de la rights reserved de la rights reserved in the served of the served of the served of  $\sim$ 

# Secret**▲ Support System-FAQs on the Maintenance Knowledge Base**

### Q1: Why is the page for editing rather than the page for browsing displayed after I click a released maintenance **knowledge case?**

Answer: The link address that you clicked is the link of the page for editing. You only have to change the link address to the page for browsing. Each knowledge passage has one editing-page link and one browsing-page link. The format of an editing-pag e link is as follows: http://support.zte.com.cn/support/KnowledgeBase/KLMaintain/ShowKL.aspx?FormID=\*\*\*\*\* (random number). The format of a browsing-page link is as follows: http://support.zte.com.cn/support/KnowledgeBase/KLSearch/ViewKL.aspx?For mID=\*\*\*\*\* (random number).

### Ø **Q2: Why does the font size look so small on the homepage of the Support system?**

Answer: You can increase or decrease the font size by holding down the control key while rolling the scroll wheel.

▶ Q3: I find one knowledge item to be reviewed on the Knowledge Detail Query page but that item cannot be found on **the Related to Me -Rejected to review page?**

Answer: The knowledge item to be reviewed may have been stored while being reviewed by a product knowledge expert. O nly the expert himself or herself can review the item. You can query the item on the **Knowledge Detail Query** page and check th e **Operation** and **Operator Name and ID** fields to find out who has stored the knowledge item. Then you need to request the per son who stored the item to implement further processing.

### Q4: Why is a project ID entered on the Maintenance Experience page displayed in a picture format after being relea **sed?**

Answer: This is because the project ID used a special format. The IE browser cannot display special-format characters. To solve this problem,

you should avoid using any format that can be directly entered through the keyboard.

# Q5: Why is part of the content of a released knowledge case missing on the left side while the content of the case is **complete on the page for editing?**

Answer: This is because left indentation was set for the knowledge content. You need to set the value of left indentation to 0.

Q6: Why can a released knowledge case still be found through knowledge search after it was deleted on the Related **to Me page?**

Answer: Although the knowledge case was deleted, it has not been updated for the knowledge search, which regularly creates an index on a daily basis (the current fixed time interval set on the maintenance knowledge base system

Q7: I have been on an overseas business trip recently. The local network is unstable, so I cannot submit maintenance **knowledge. Is there a solution?**

Answer: You need to contact the knowledge base operation manager of your unit, and ask him or her to

submit maintenance experience for you.

Q8: I cannot change the format of the content that I copied from a Word document to the knowledge base platform. Is t **here a solution?**

Answer: Directly copying content from a Word document brings the format in the Word document to the platform. When you uplo ad a picture, the picture may be affected by the Word-to-platform format conversion, and you may fail to obtain the desirable effect after adjustment. Before format adjustment, it is recommended that you perform the following operations to copy content from a Wo rd document: Click  $\begin{bmatrix} \cdot \\ \cdot \end{bmatrix}$  or  $\begin{bmatrix} \cdot \\ \cdot \end{bmatrix}$  in the toolbar, press the **control** and **V** keys together, and click **OK**.

### Ø**Q9:Why product type cannot be fully displayed when entry is manually input?**

Answer: Please clear cache of browser and utilize the function of Tree Structure Query and Condition Query.

### Ø**Q10**:**I'm not sure how to find my products by Tree Structure.**

Answer: Input product name or type in Condition Query and select correct one from results.

## Ø **Q11**:**How can I find help in case of any questions?**

Answer: Contact Ran Meng00136315 or Baochun Li 10229843 for help.

# Thank you

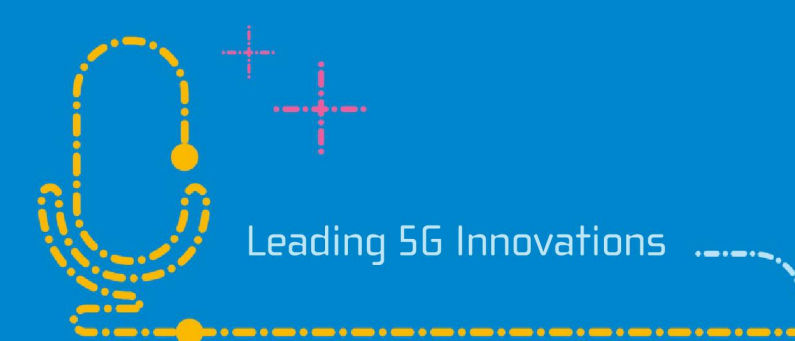